## 1.アプリをダウンロードする

#### (1)パソコン

① トップサイト( https://zoom.us/ )の上方真ん中にあるリソースをクリックしてく ださい。その後、Zoom をダウンロードを選択してください。

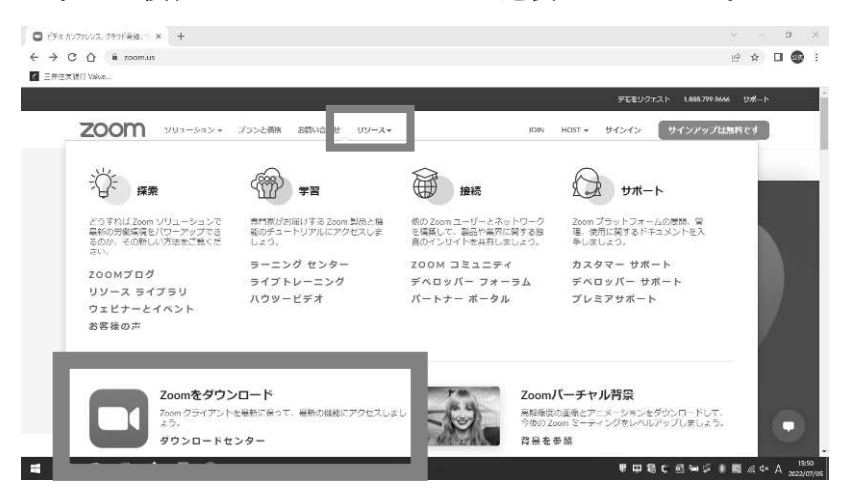

② その後、ダウンロードページが表示されるので、ダウンロード→保存の順番でクリッ クしてください。

※保存先はデスクトップを選択しておくと便利です。

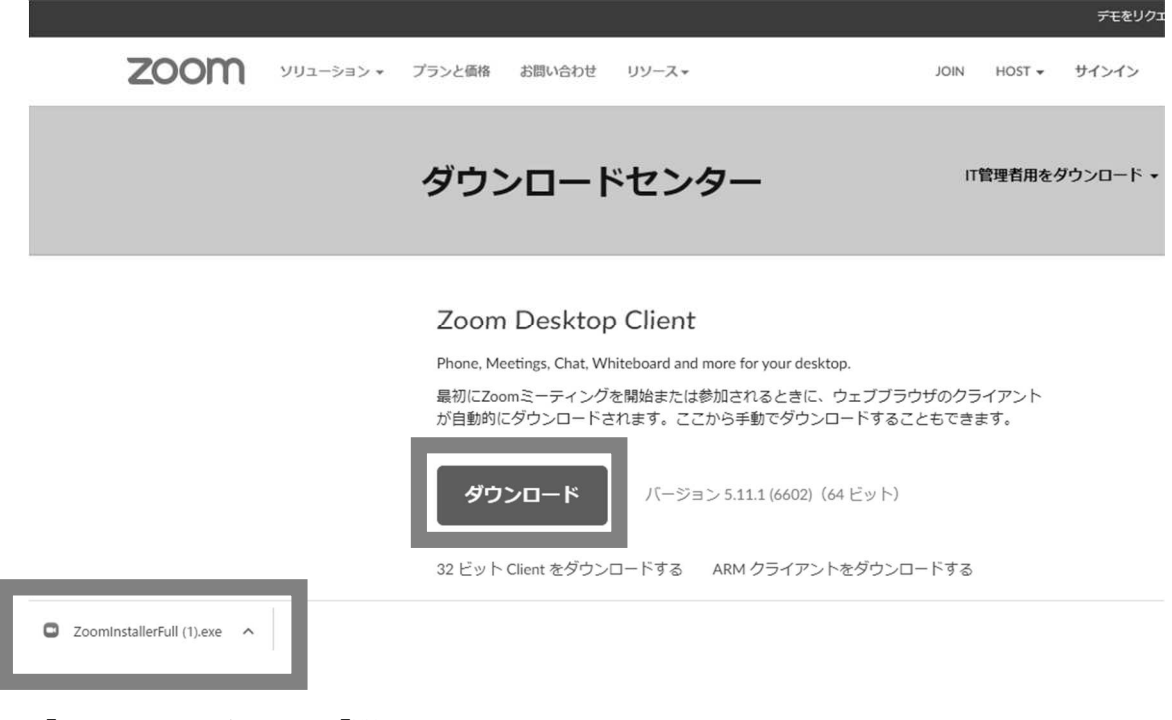

「へ」マークを押して、「開く」をクリックしてください。

③ 下記メッセージが表示されれば、インストール完了です。

ーンスティング デモを!

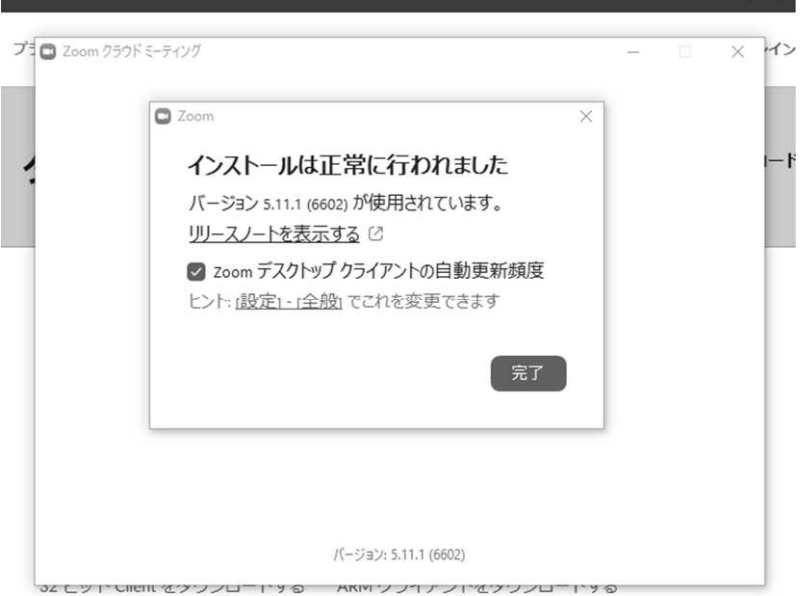

④デスクトップに下記アイコンが表示されていることをご確認ください。

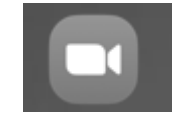

# (2)スマートフォン/iphone/ipad

- ① Apple store もしくは Google Play アプリを開き、検索欄に「Zoom」と入力し、検索し ます。
- ② 「ZOOM Cloud Meetings」をインストールしてください。
- ③ 画面上にアプリのアイコンが反映されればインストール完了です。

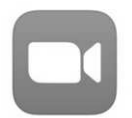

### 2.相談への参加方法

#### (1)パソコンより

- ① 事前に Zoom のアプリのインストールをお済ませください。 またマイクやスピーカーのテストをお済ませください(後記3参照)。
- ② 当会よりご案内しておりますミーティング ID・パスコードをご用意ください。
- ③ インストールした Zoom をダブルクリックで開いてください。
- □ Zoom クラウド ミーティング  $\Box$   $\times$ ④ 『ミーティングに参加』をクリックして ください。 zoom

⑤ 当会よりご案内したミーティング ID と ご相談者のお名前(相談予約時に入力した お名前)を入力してください。 その後参加をクリックしてください。

 $\square$  Zoom

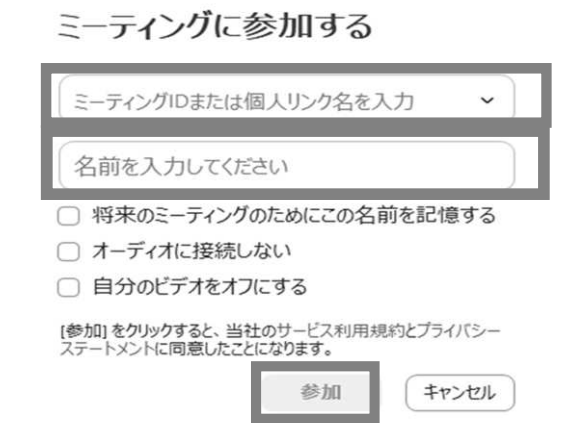

ミーティングに参加 サインイン

パージョン: 5.6.6 (961)

 $\times$ 

⑥ 当会よりご案内したパスコードを入 力し「ミーティングに参加する」をク リックしてください。その後、相談担 当の弁護士が許可すると入室可能と なります。

□ミーティングパスコードを入力

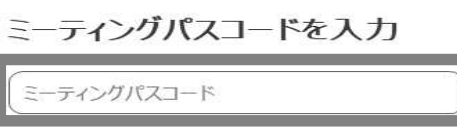

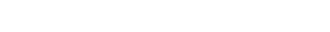

ミーティングに参加する

## (2)スマートフォンより

① 事前に Zoom アプリのインストールをお済ませください。 またマイクやスピーカーの調整をお済ませください(後記3参照)。

(キャンセル

② 当会よりご案内しておりますミーティング ID・パスコードをご用意ください。

 $\times$ 

- ③ インストールした Zoom を開いてください。
- ④ 「ミーティングに参加」をタップしてください。
- ⑤ 当会よりご案内しております ミーティング ID・相談者の名前(相談 予約時に入力したお名前)を入力して 参加をタップしてください。

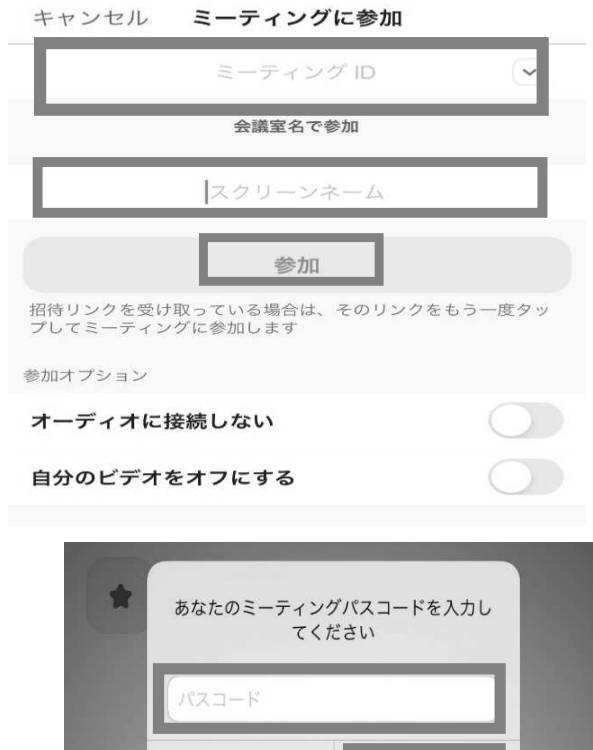

キャンセル

続行

⑥ 当会よりご案内しておりますパスコ ードを入力して続行をタップしてく ださい。 その後、相談担当の弁護士が許可する と入室可能となります。